## **PASSO A PASSO PARA REALIZAR A ASSINATURA GOV**

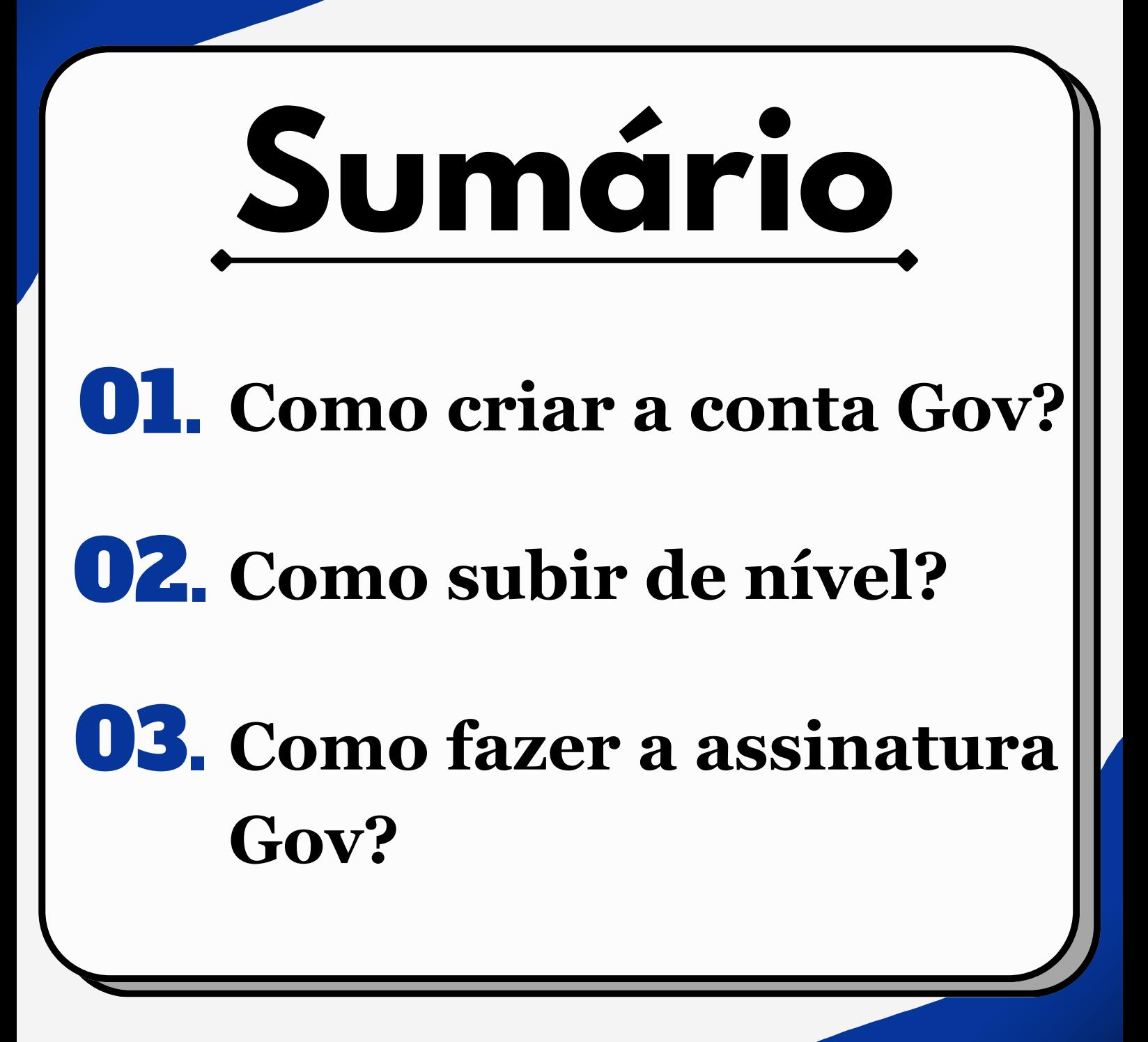

## **Como criar a conta Gov?**

A criação da **conta gov.br** é gratuita. Quem ainda não possui pode fazer o cadastro baixando o aplicativo que está disponível para **IOS (Iphone)** e **Android** ou acessar o **portal**

**gov.br**.

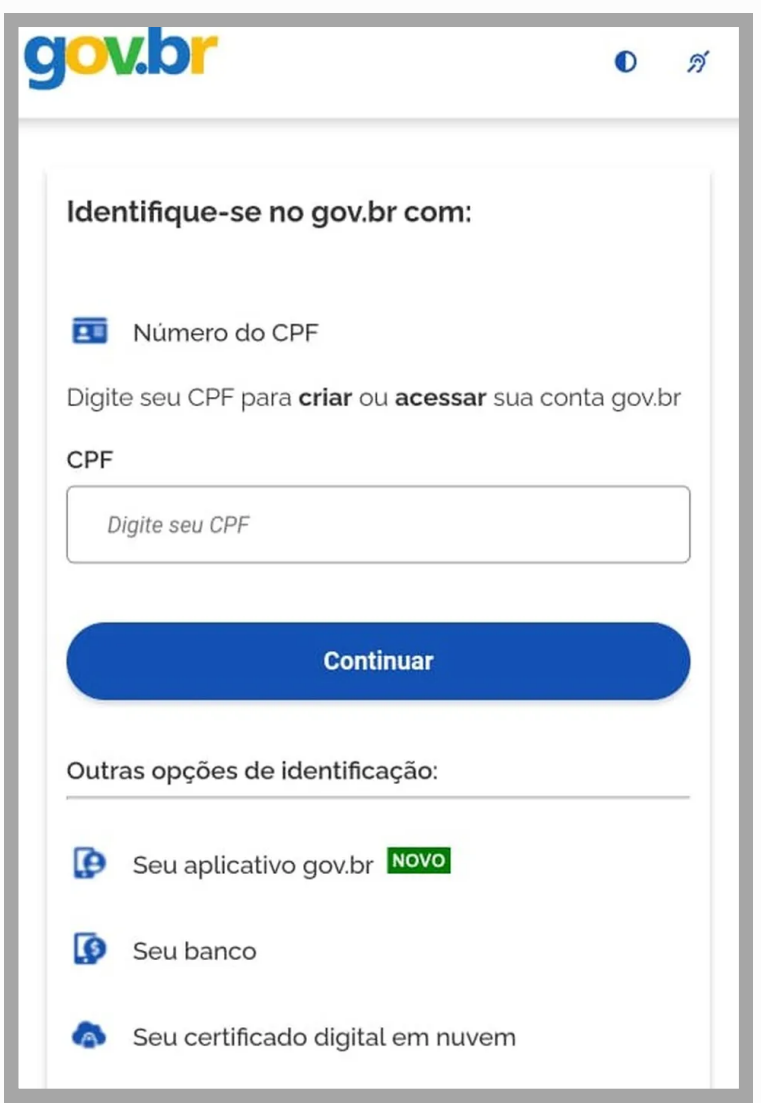

Ao acessar a conta pelo aplicativo ou pelo site, clique em entrar, digite seu CPF e, em seguida, clique em "**Continuar**".

Após inserir o seu CPF e clicar em "**Continuar**" , será exibida uma tela com a mensagem "**Vamos criar sua conta**". Leia os termos, assinale as duas afirmações "**Li e estou de acordo com o Termo de Uso e Politica de Privacidade**" e "**Não sou um robô**" e, em seguida, clique em "**Continuar**".

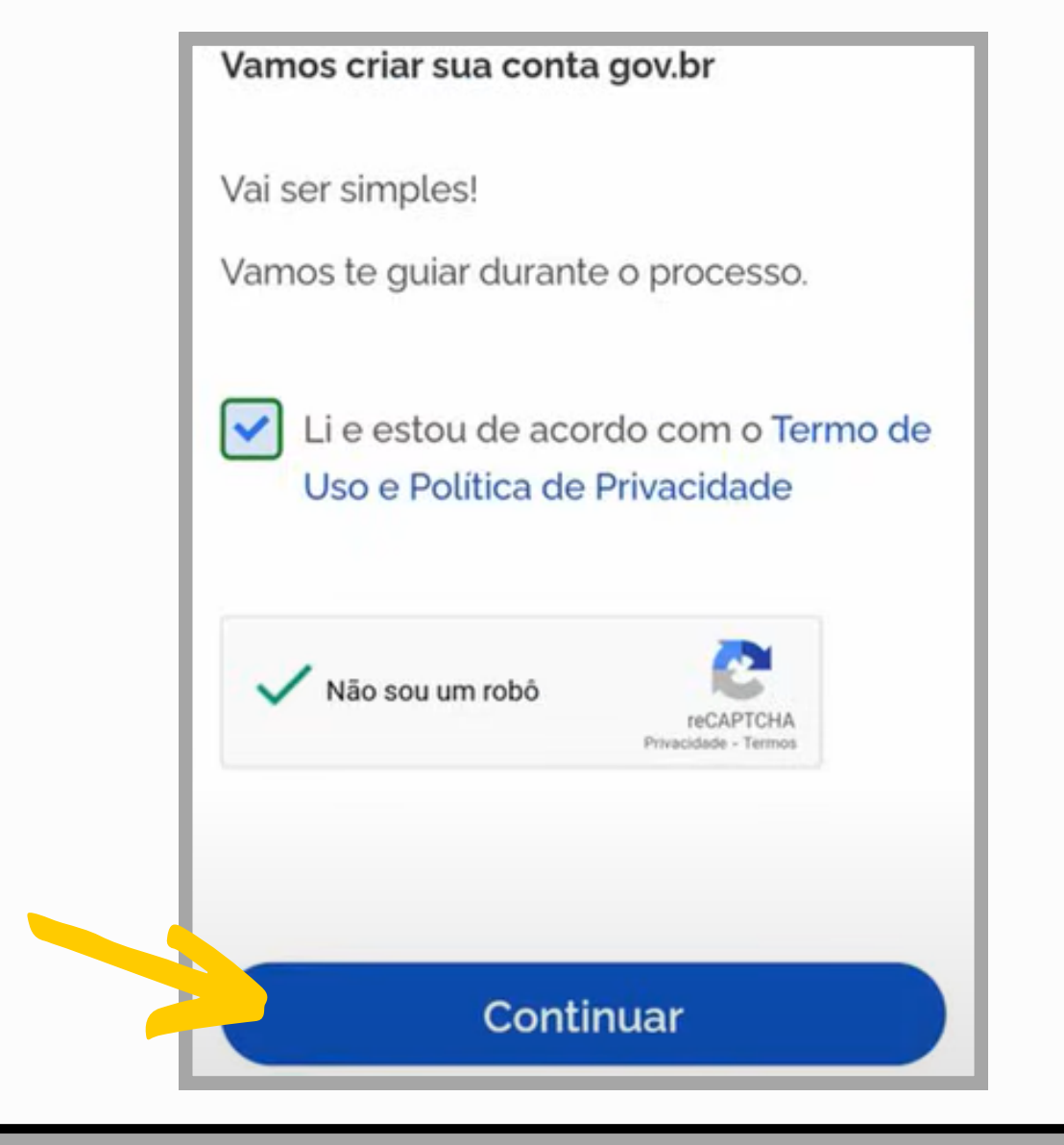

Depois será exibida a tela de cadastro, pedindo seus dados pessoais, seu número de telefone e também seu e-mail. As versões mais recentes do Portal Gov.br oferecem a possibilidade de criar uma conta por meio de uma conta bancária. Mas, no caso de não possuir uma conta bancária, role a tela para baixo e toque na opção "**Tentar de outra forma**".

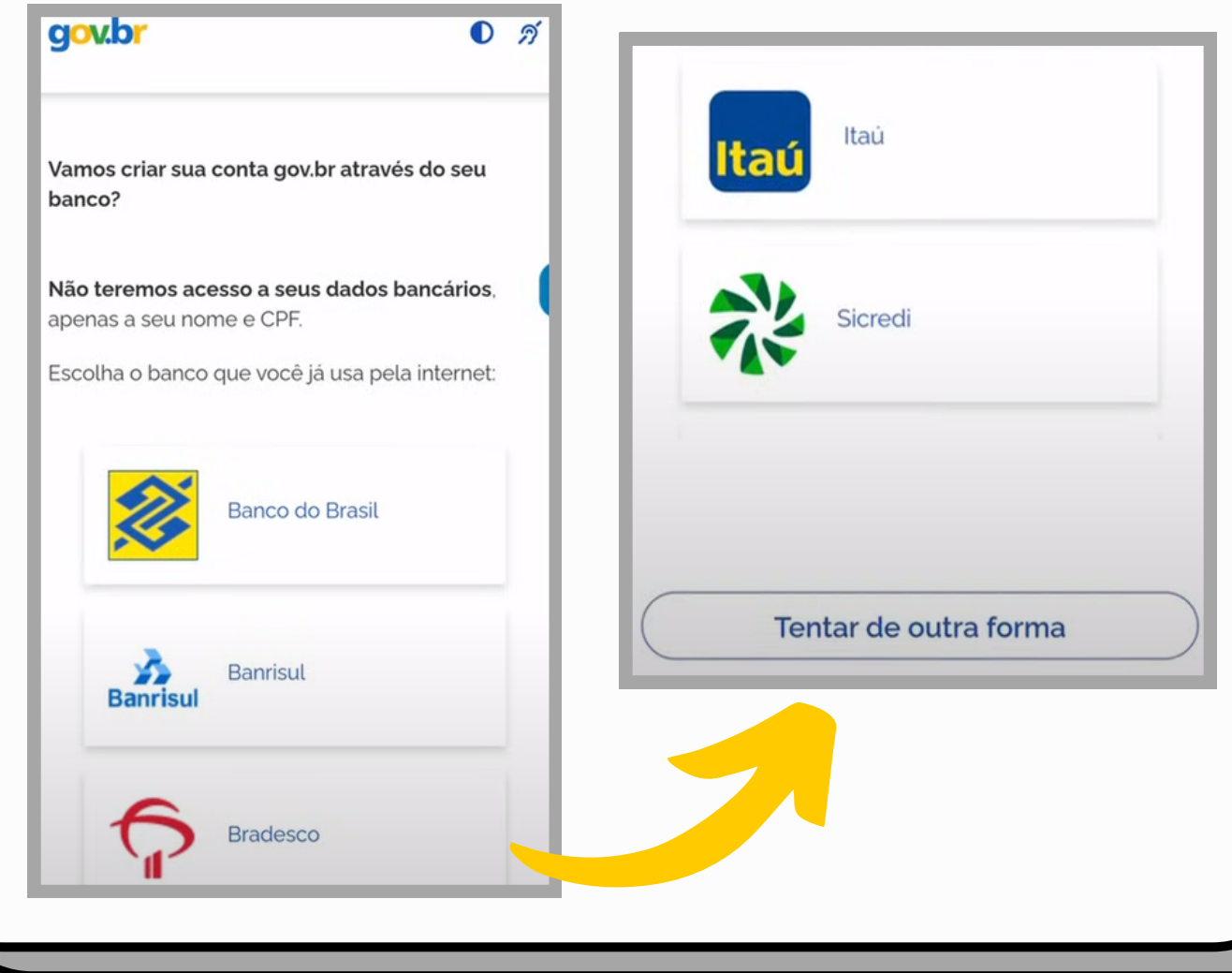

Para fins de confirmação cadastral vão aparecer algumas perguntas sobre você. Por isso, é importante ter a identidade em mãos.

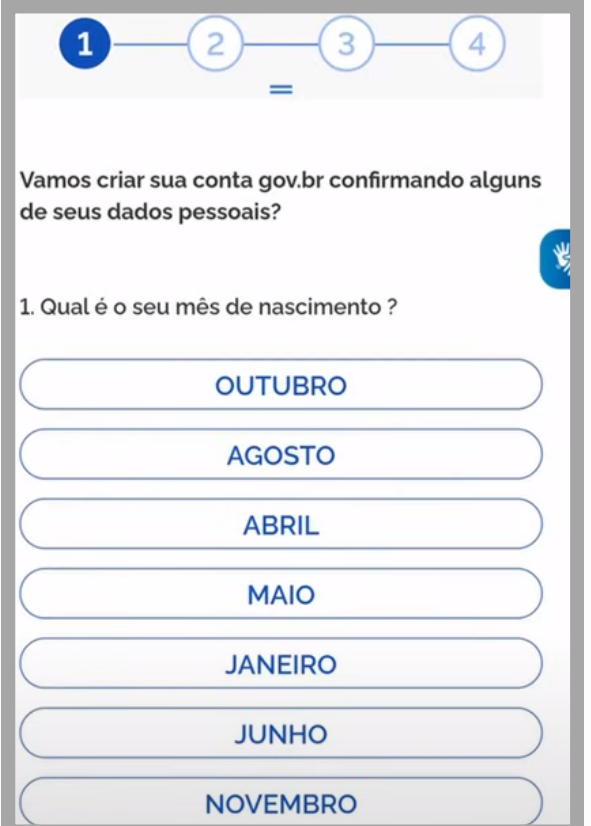

### Depois da verificação das informações,

#### clique em "**Continuar**".

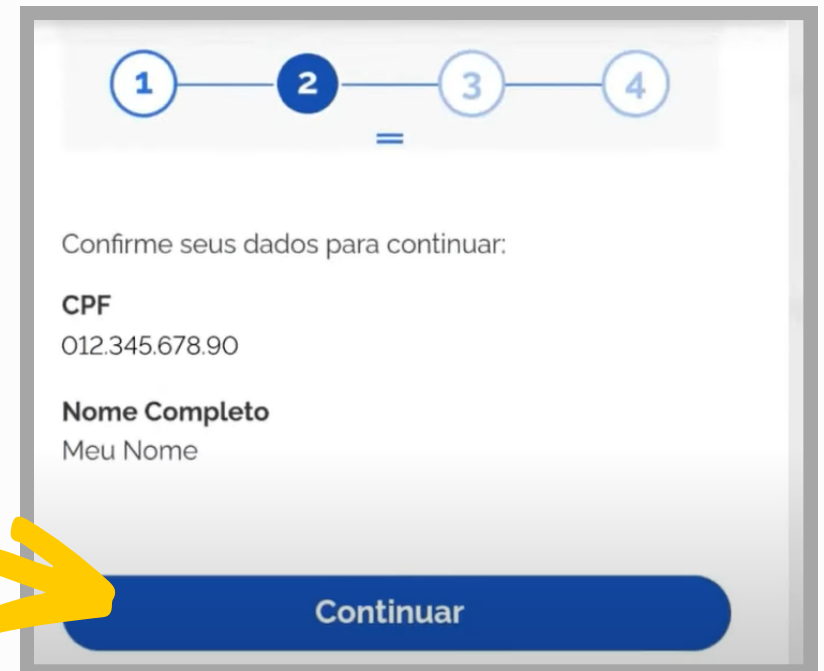

Em seguida, será exibida a tela para fazer a autenticação da conta. Essa autenticação poderá ser feita por e-mail ou por telefone, para um dos quais (conforme sua escolha) será enviado um código de confirmação. Para prosseguir, insira o código e clique em "**Continuar**".

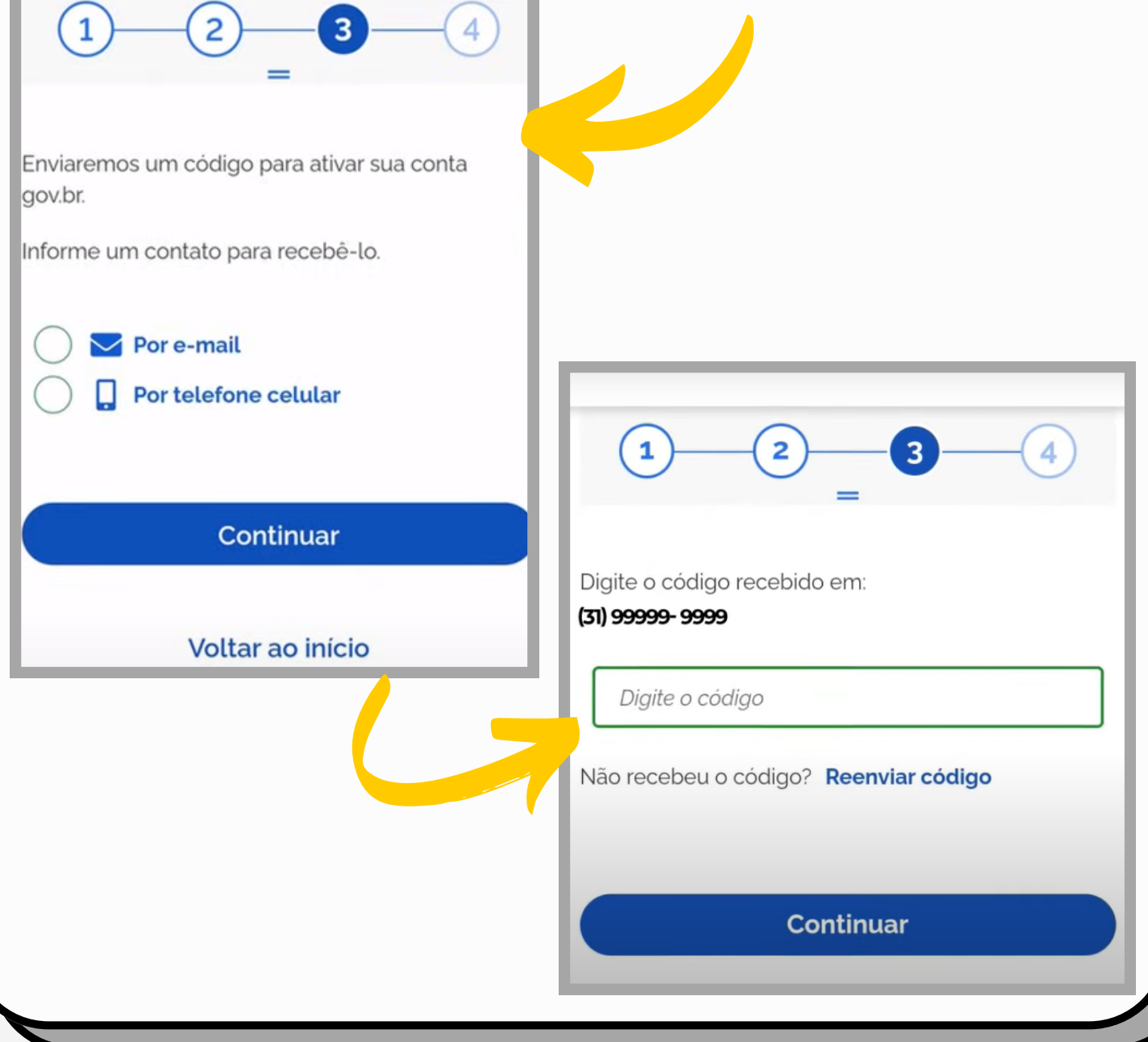

Após a confirmação da autenticação, será exibida uma tela que solicitará a criação de uma senha para seu cadastro. Insira a senha nos locais indicados e, em seguida, clique em "**Continuar"** para finalizar o procedimento de cadastro.

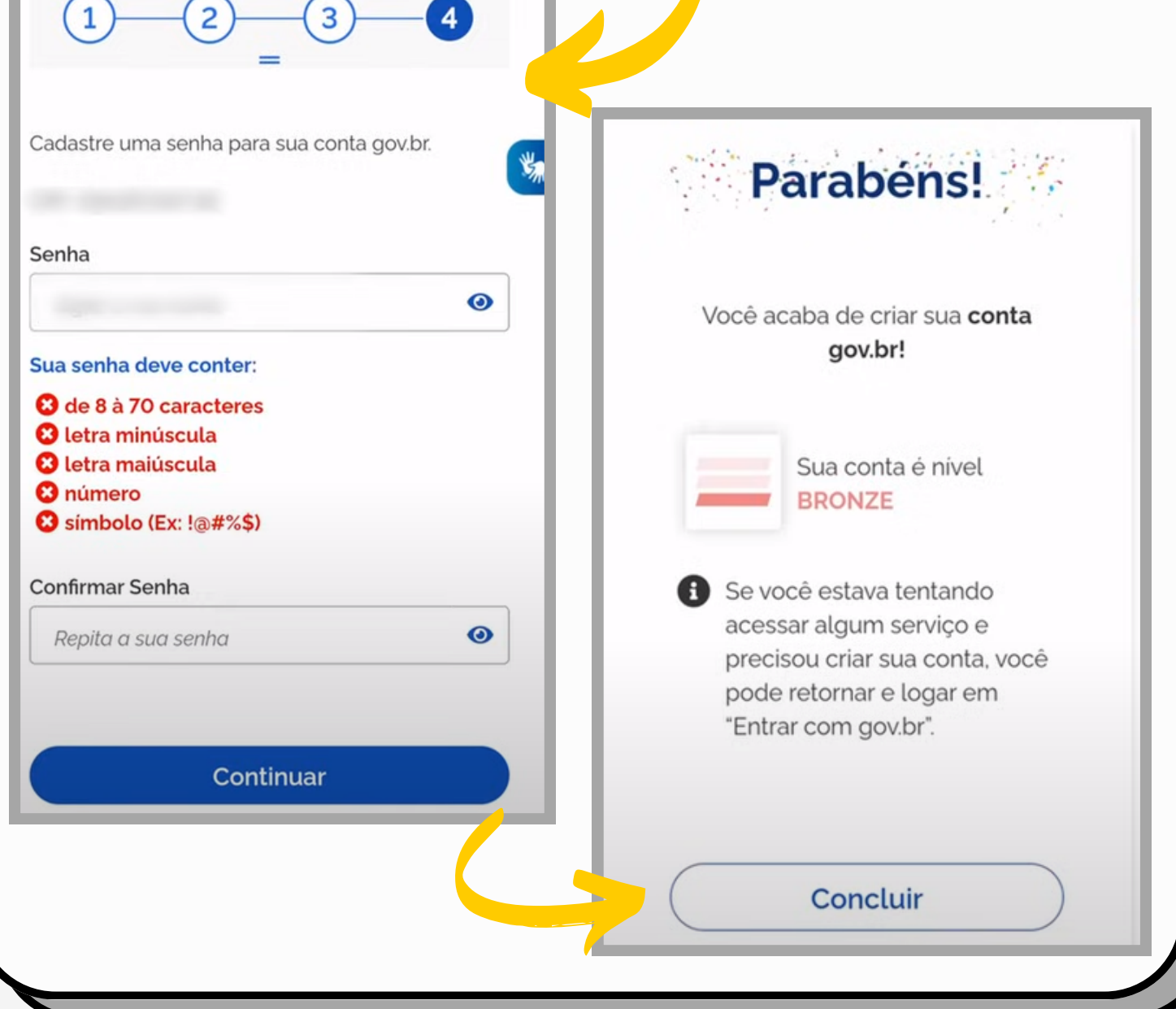

# **Como aumentar o nível da conta gov.br?**

Para ter acesso ao Portal de Assinatura Eletrônica, é preciso primeiro aumentar o nível de sua conta Gov.br de "**bronze**" para "**prata**'' ou "**ouro**''.

### **Mas, como aumentar o nível da conta gov.br?**

Uma das formas de aumentar o nível da conta Gov é pelo reconhecimento facial.

Para isso é preciso ter biometria cadastrada no TSE - Tribunal Superior Eleitoral ou Carteira de Motorista. Pela biometria cadastrada no TSE garante-se um nível mais alto de segurança da conta Gov, ou seja, o nível **ouro**.

É possível fazer o reconhecimento facial usando a base de dados da CNH - Carteira Nacional de Habilitação. Dessa forma, seu nível será **prata** e você também terá acesso a todos os serviços que utilizam a conta GOV.BR.

Para fazer o reconhecimento facial, é preciso baixar o aplicativo **GOV.BR** e fazer o login com o CPF e senha. Ao entra na conta, clique em "**Aumentar Nível"**.

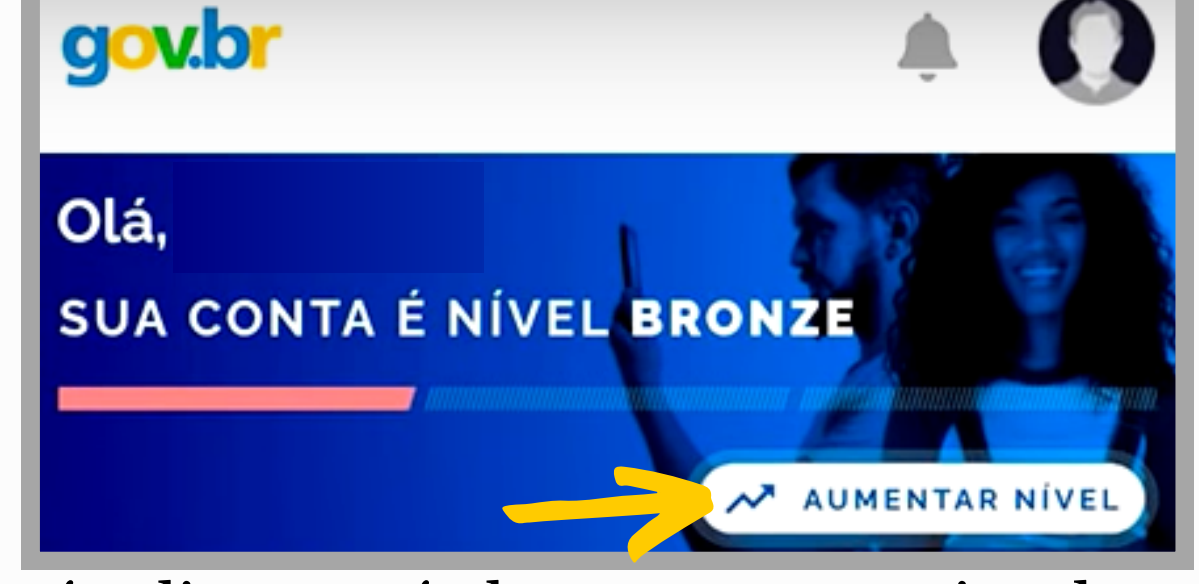

Após clicar, será aberta uma nova janela que apresentará os requisitos e vantagens de cada

nível. Em seguida, selecione o campo "**Aumentar o Nível da Conta**" e inicie o procedimento de reconhecimento facial.

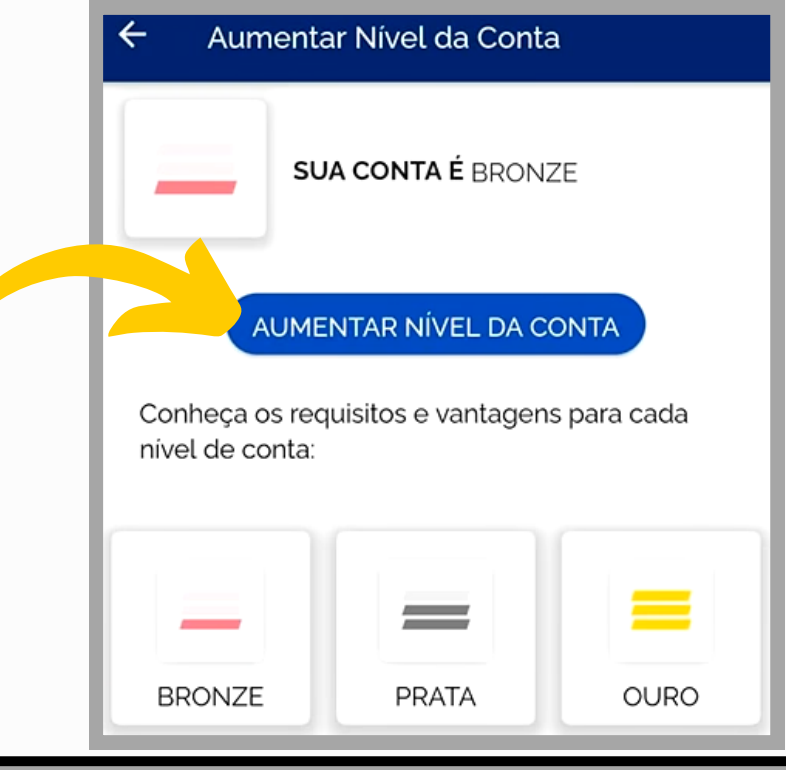

Na próxima janela, serão exibidas as instruções para a realização do reconhecimento facial. Após ler com atenção, clique em "**Fazer Reconhecimento Facial**".

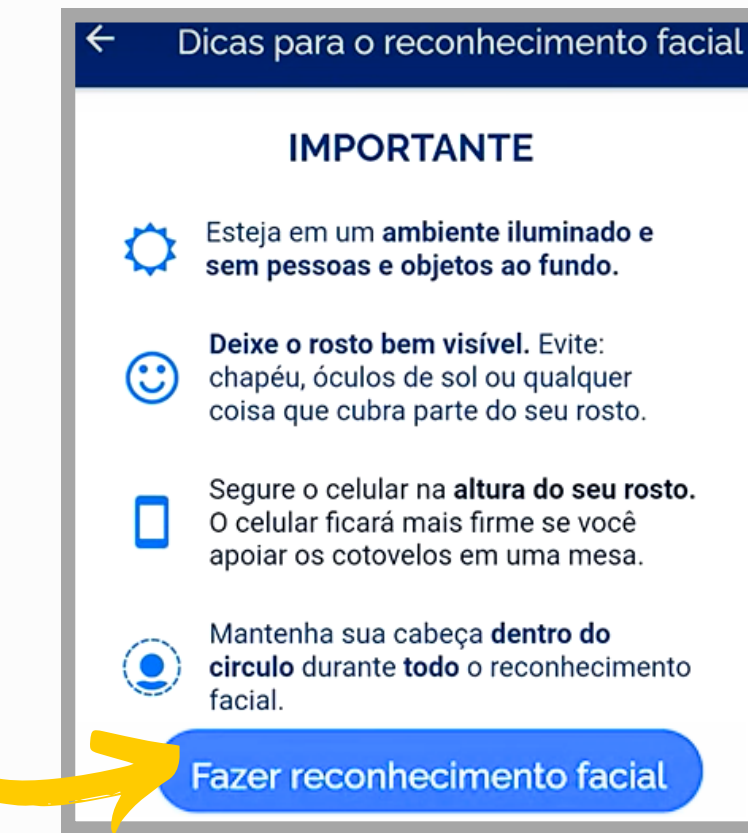

Segure o celular firme na altura do rosto e mantenha este centralizado no círculo que aparece no celular. Depois aguarde a mensagem de confirmação do reconhecimento.

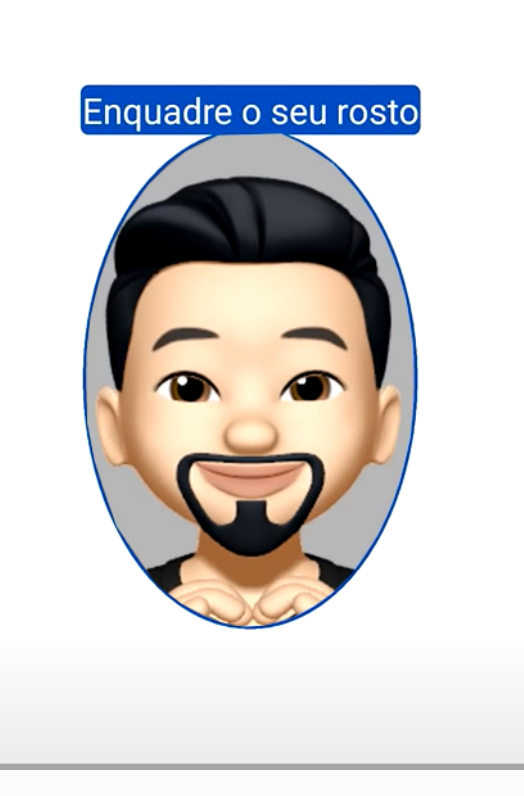

.<br>Não estamos visualizando seu rosto

Após finalizar todos os procedimentos, será exibido o seu novo nível, sendo **ouro** ou **prata**, da conta GOV. Em seguida, poderá acessar pelo aplicativo a opção da "**Assinatura Eletrônica**".

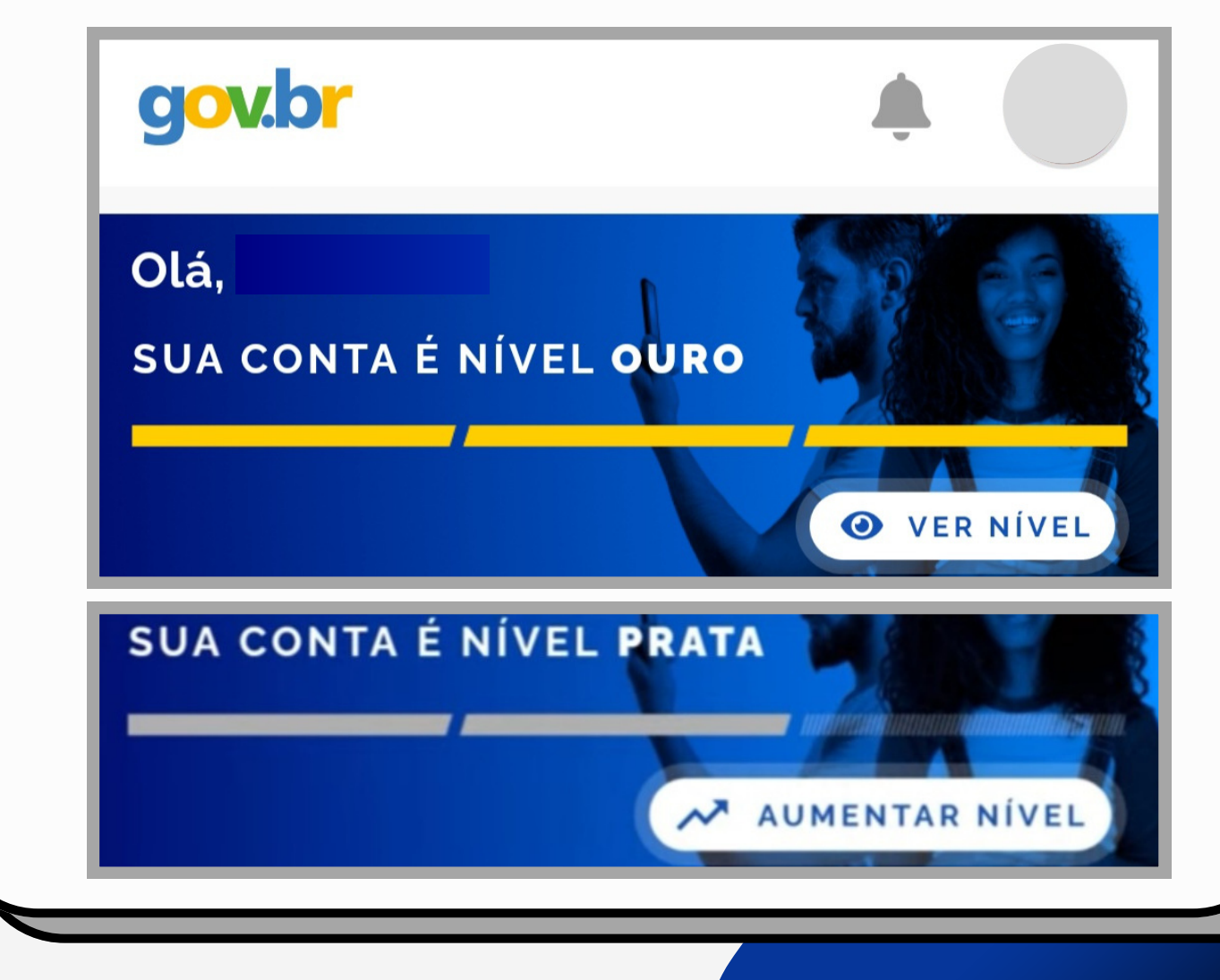

# **Como fazer a Assinatura Digital?**

A assinatura GOV é oferecida para aqueles que possuem nível **prata** ou **ouro**. Na tela inicial do aplicativo GOV, clique em "**Assinar Documentos Digitalmente**".

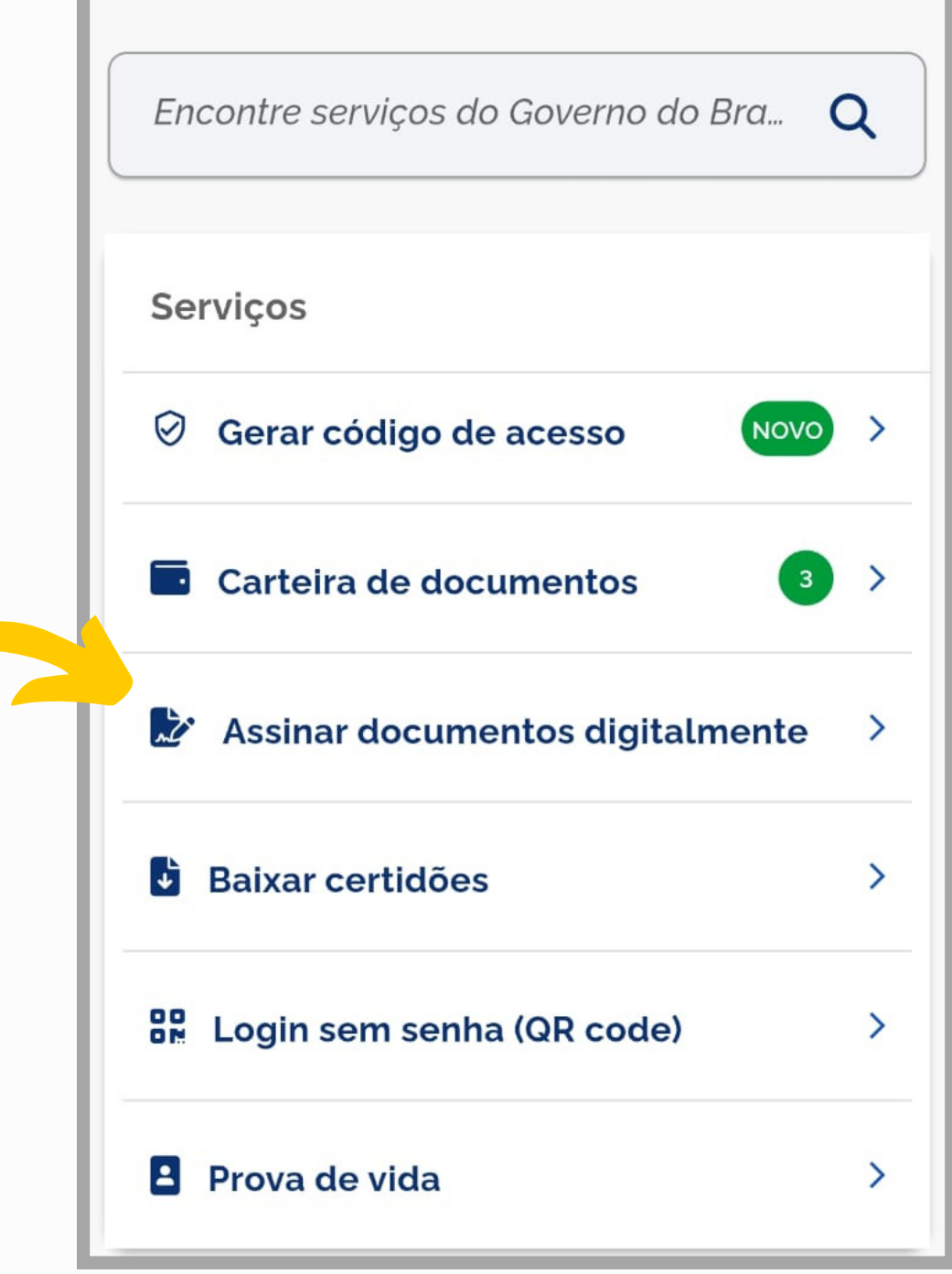

Depois, clique em "**Escolher arquivo**" e selecione um arquivo do computador, celular ou tablet. Os arquivos devem ter extensão *.DOC* ou *.DOCX* ou *.ODT* ou *.JPG* ou *.PNG* ou *.PDF*, com

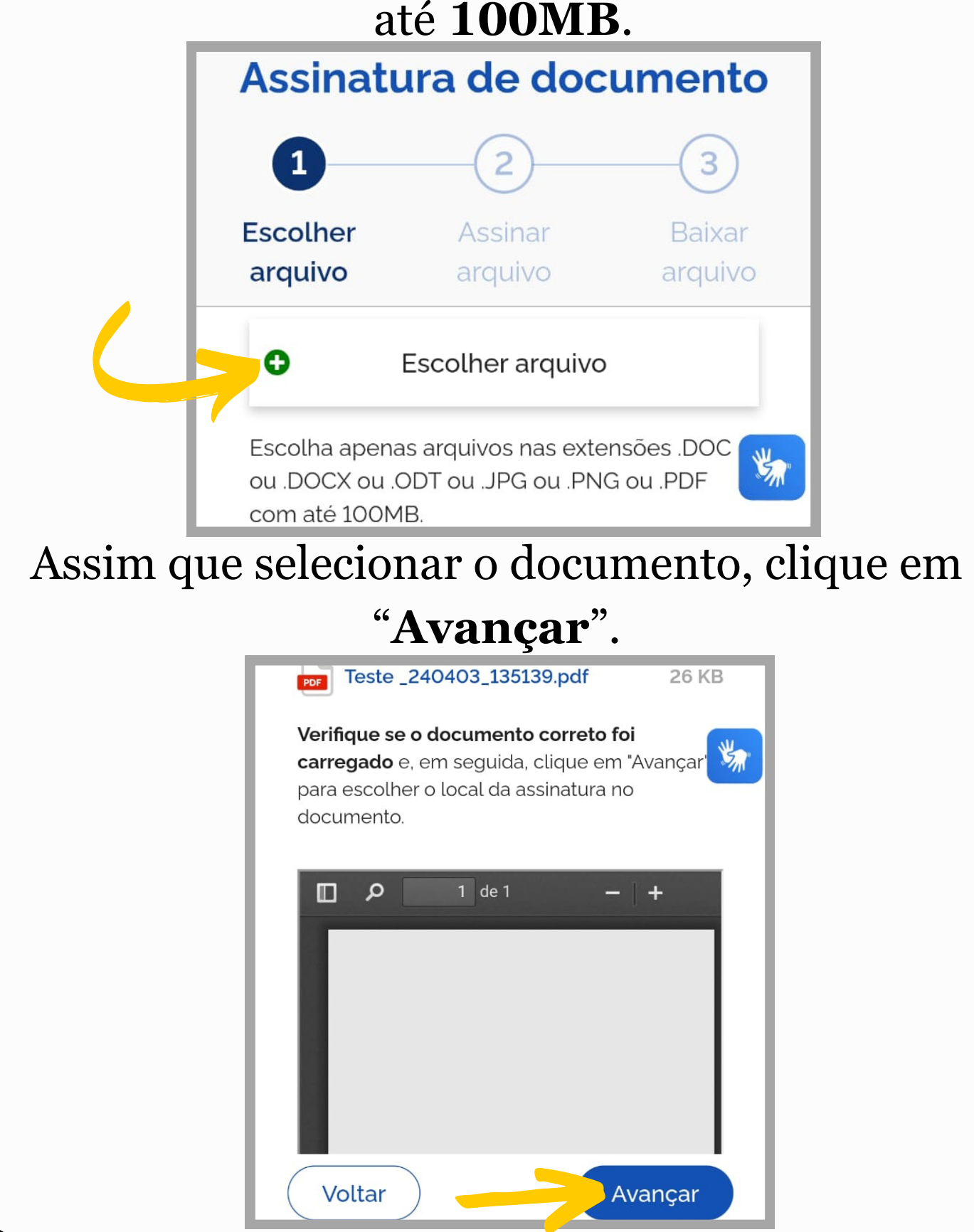

Posicione a assinatura ou arraste até o local onde desejar assinar (Ex: acima de "OUTORGADO"), evitando cobrir informações do documento. Depois, clique em "**Assinar**".

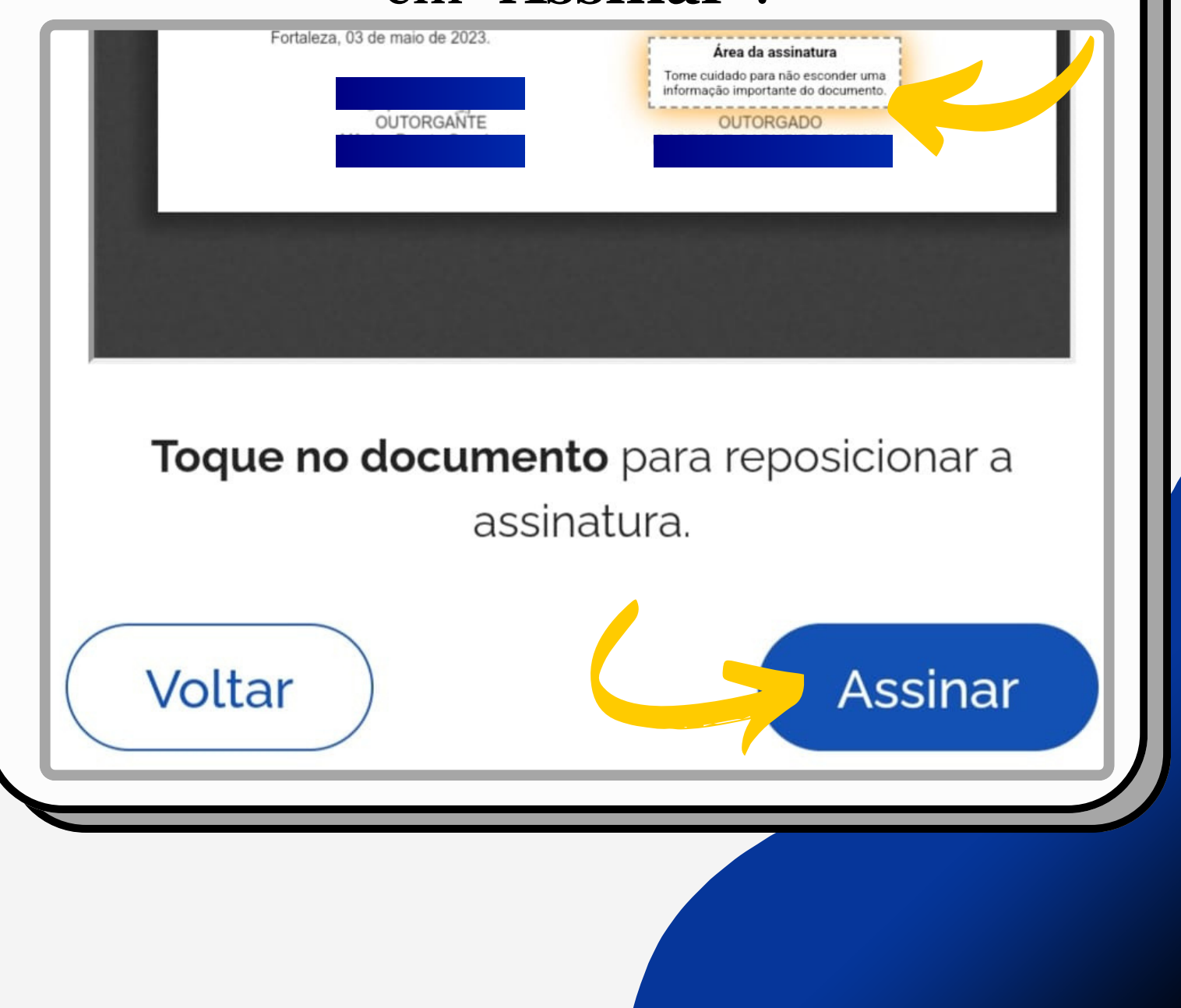

Você irá receber um código de confirmação do portal de assinaturas. O código também aparece na opção "**Avisos**" do aplicativo. Você poderá utilizar a opção copiar código e colar no espaço indicado.

Gov.br - agora A

Instituto Nacional de Tecnologia da Informação t.. Portal de Assinaturas: 699582 esse é o seu código de liberação de acesso

Autorização

Você autoriza o(a) Portal de assinatura qov.br a assinar digitalmente 1 (um) documento?

Uma mensagem com o código foi enviada para o seu aplicativo gov.br. Por favor, digite o código para autorizar a assinatura digital.

Se você não receber o código, verifique se as notificações do aplicativo estão habilitadas, nas configurações do seu celular. O código também estará disponivel na opção "Avisos" do aplicativo  $\sum$ 

### Coloque o código e clique em "**Autorizar**". Em seguida, será exibido um aviso de confirmação. Após isso o documento estará assinado.

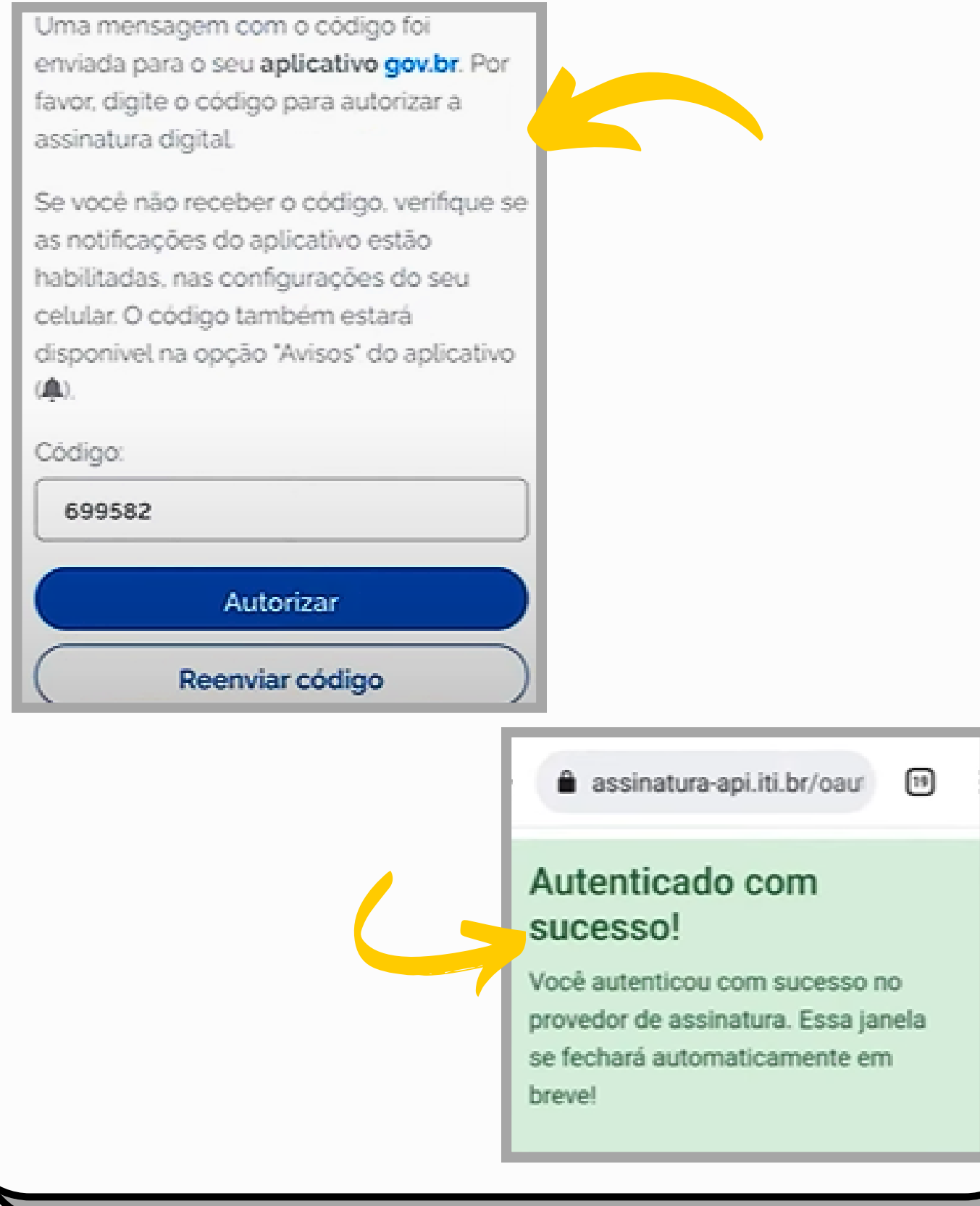

É necessário clicar em "**Baixar**" para salvar o arquivo assinado no seu computador, celular ou tablet, pois ele não fica armazenado no aplicativo GOV.

#### Assinatura de documento

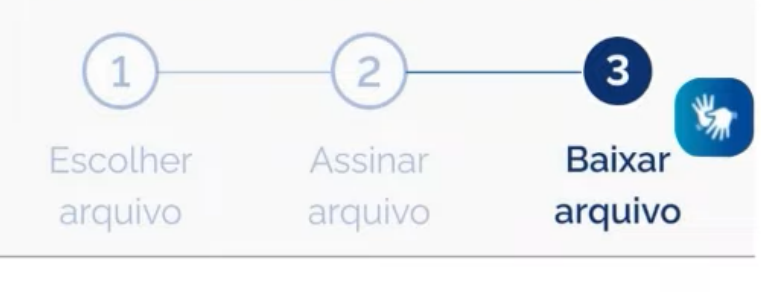

Salve este arquivo em formato digital, pois o documento impresso não tem validade. (?)

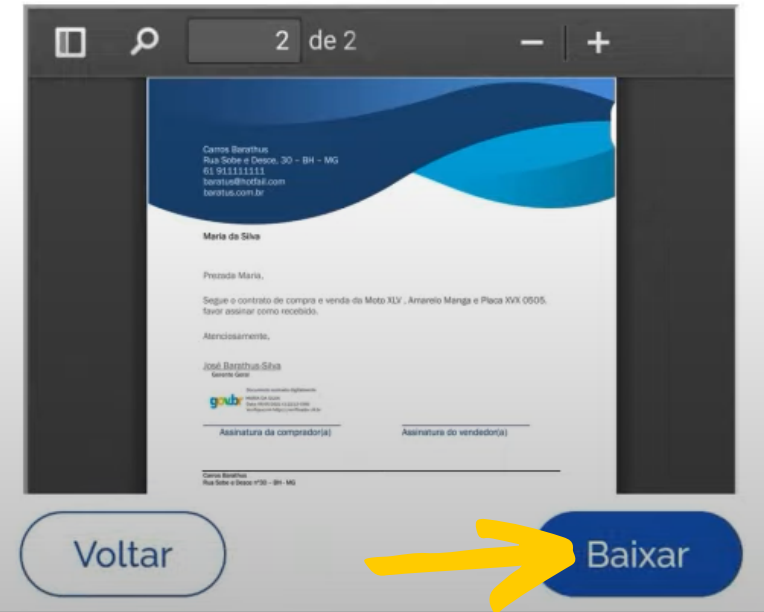

## **Pró-Reitoria de Políticas Estudantis (PRAE)**

Pró-Reitora: Profª. Drª. Mônica Duarte Cavaignac.

Coordenadoria de Bolsas e Benefícios de Assistência Estudantil: Rocemilda Alves Ramos e Liliann de Fátima Sousa da Silva. Secretaria: Rosemary Moraes Frota (sec.prae@uece.br).

#### **Elaboração:**

Gabriele Carneiro Batista e Alessandra Borges dos Santos - Estudantes do Curso de Serviço Social da UECE e Estagiárias da PRAE